## **Book and Document Scanners**

Updated October 2023

## **Using the ScannX BookEdge Scanners and Book ScanCenter Software**

- 1. If computer is not logged in:
	- a. Username: scan
	- b. Password: Tischlibrary1!
	- c. The software should start automatically in a few seconds
- 2. Press the clear button on the black scanner to turn on- the button will turn blue
- 3. Press **Touch here to begin** on computer
- **4. Select a Destination**
	- a. Mobile Device: will generate a QR code once scan is complete
	- b. Email: sends to email designated at end of scan
	- c. USB: insert drive to bottom right of computer screen
	- d. Google Drive: use your Tufts credentials to send directly to a Drive folder
- 5. Scan Settings
	- a. Scan in: Color, Grayscale, or Black & White
	- b. Quality: Standard (300 dpi) or High (400 dpi)
	- c. Save as: choose a picture or document format
- 6. Press **Next** on bottom right of screen
- 7. Place material in scanner and press **Scan**
	- a. The scanner starts on the left side
	- b. Fit to Page, Split, Rotate, Crop, and Optimize Image as necessary
- 8. When all desired pages are scanned, press **Deliver**
- 9. Depending on destination:
	- a. Mobile Device: a QR code will appear- scan code with your device
	- b. Email: enter desired email address and confirm email
	- c. USB: choose desired folder and press **Transfer**
	- d. Google Drive: choose desired folder and press **Transfer**
- 10. Press **Exit** or **Scan More** if desired

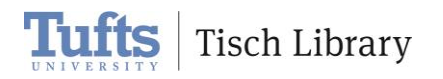